# **Direct Deposit & Payment Elections in Workday**

**Important Note:** All new accounts must have a successful prenote before direct deposit to the account will be allowed to proceed.

## 1. Log into Workday and select "Pay" from the Applications Menu

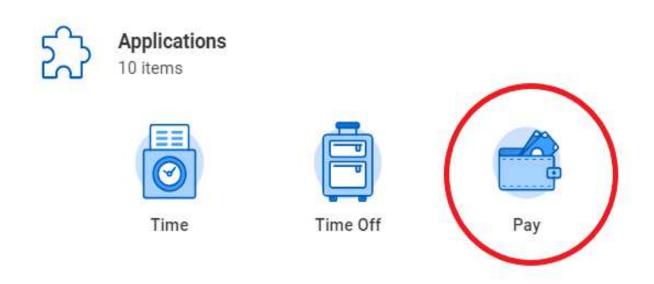

# 2. Select "Payment Elections"

### Actions

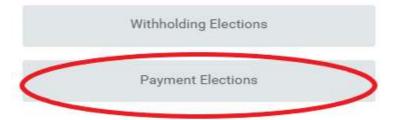

#### 3. Select "Add" under "Accounts"

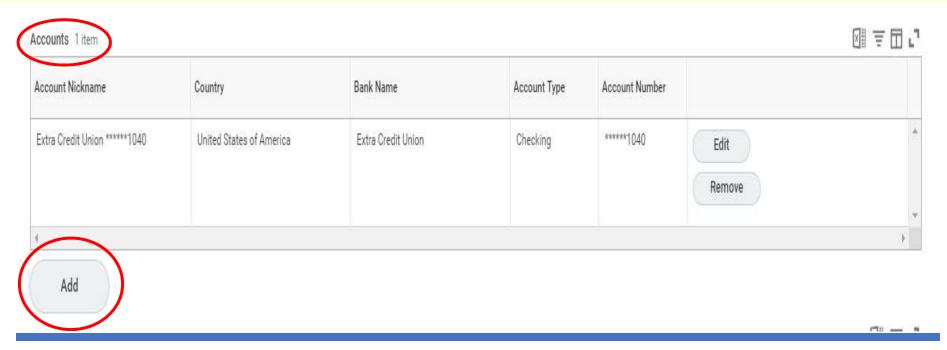

# 4. Add the required account information. Verify what you have entered is correct and select "OK" when done.

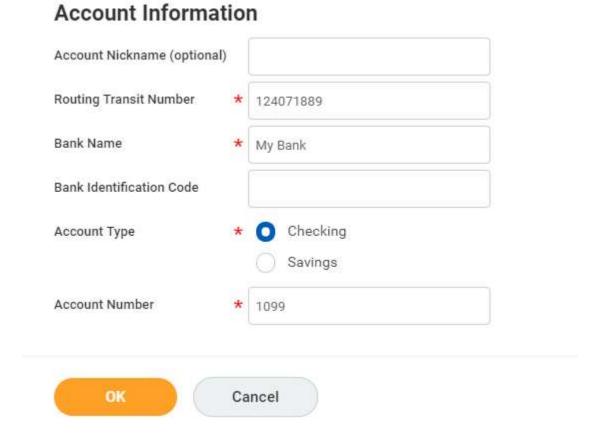

# 5. To disburse funds to secondary accounts, you first need to allocate funds to the accounts. To do this, select "Edit" under "Payment Elections".

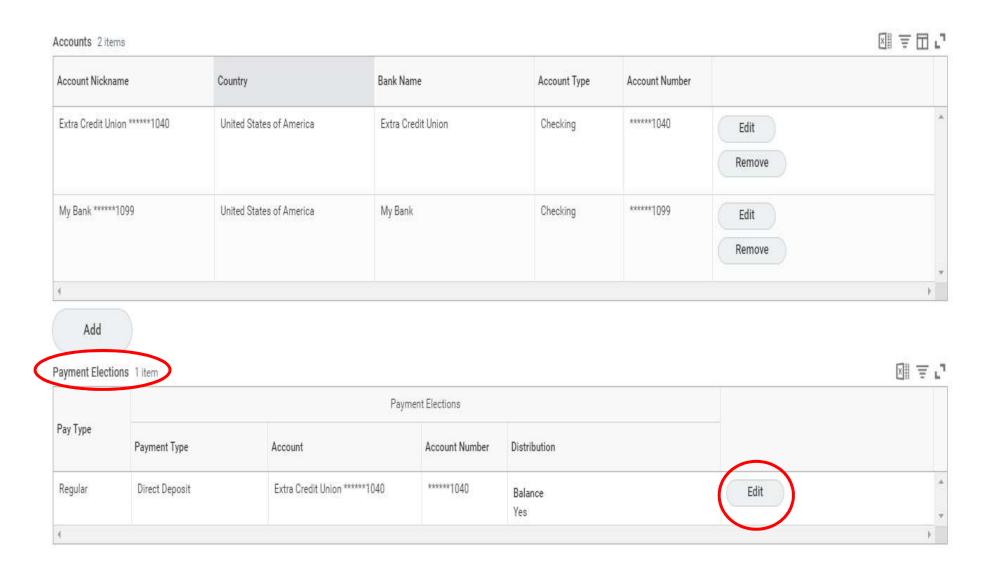

# 6. Select the plus sign in the upper left corner of "Payment Elections" to add accounts you wish to disburse funds too. Use the drop-down menus in each field to make selections.

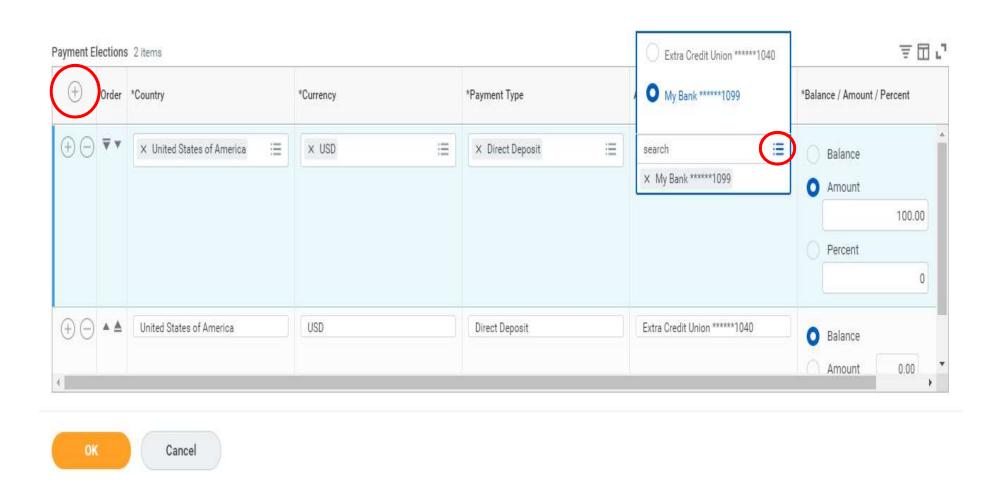

# 7. Select "Balance", "Amount" or "Percent" for the accounts you have listed in the "Payment Elections"

### **Important Note:**

- a. The "Balance" account must be last in the list of accounts.
- b. Accounts in prenote status at the time payroll is finalized will have a check issued on payday for the amount allocated to the account.

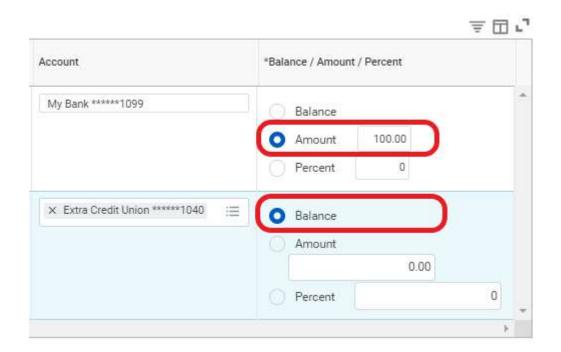

### 8. Select "OK" when you are ready to apply the changes you have made.

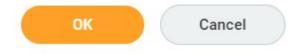

#### **About Prenotes**

- A prenote is a zero-dollar test to validate banking information before sending funds to a new account.
- When you add a new account or make a change to an existing account or routing number a successful prenote is required before we can deposit funds to the new account.
- Workday initiates a prenote on a new account once you have allocated funds to the new account.
- Accounts in prenote status at the time payroll is finalized will have a check issued on payday for the amount allocated to the account.